# **Des outils numériques sur PC**

# **pour l'enseignement de l'Oral** (Cycle 2 et 3)

### **1/ Des Outils Pour l'écoute** :

Les livres audios issus de la collection Classiques & Cie école – Hatier

<https://view.genial.ly/6062c8140c509b0cef11c97d>

- Il était une histoire (sélectionner le livre et cliquer sur lire avec aide :<https://www.iletaitunehistoire.com/>
- Radio France la coin des enfants :

<https://www.radiofrance.fr/sujets/podcasts-et-histoires-pour-les-enfants?p=3>

## **Aller plus loin :**

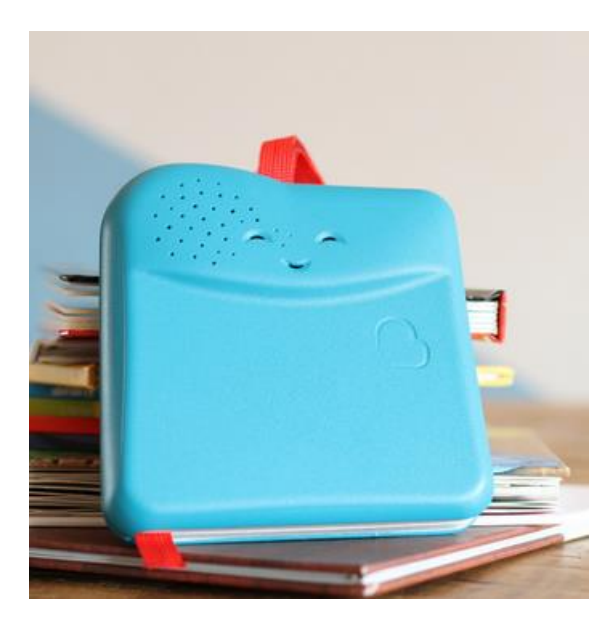

## BOoKiNoU! vous connaissez?

C'est une sorte de livre interactif, une conteuse numérique dans laquelle on peut enregistrer ses albums de classe et qui interagit avec le livre.

Des gommettes se disposent sur le livre et la conteuse se met en marche automatiquement.

Cela pourrait vous faire à la LUNII la fabrique à histoires mais ici pas de limites de livres et la voix du narrateur est celle de l'enseignant, de l'élève, du parent...

(Exemplaire en prêt possible sur les circonscriptions)

Vous voulez en savoir plus: https://www.mybookinou.com/

Vous cherchez un tuto sur Bookinou: https://www.youtube.com/watch?v=PuBLmhiRFFk

Un avis pédagogique sur l'outil: http://rdri.edu.aclyon.fr/index.php?option=com\_flexicontent&view=item&cid=58:pedagogie&id=559:bookinou&Itemid= 59

Groupe Facebook Bookinou pour le partage de ressources entre enseignant

### **Sur tablettes ANDROID ou IOS** :

Bookili : <https://play.google.com/store/apps/details?id=ca.boukili.app&hl=fr&gl=US>

Quelle histoire [: https://play.google.com/store/apps/details?id=com.quellehistoire.quellehistoire](https://play.google.com/store/apps/details?id=com.quellehistoire.quellehistoire)

## **2/ Des Outils pour produire de l'oral:**

# Lebasic :Enregistrer sa voix : enregistreur vocal windows

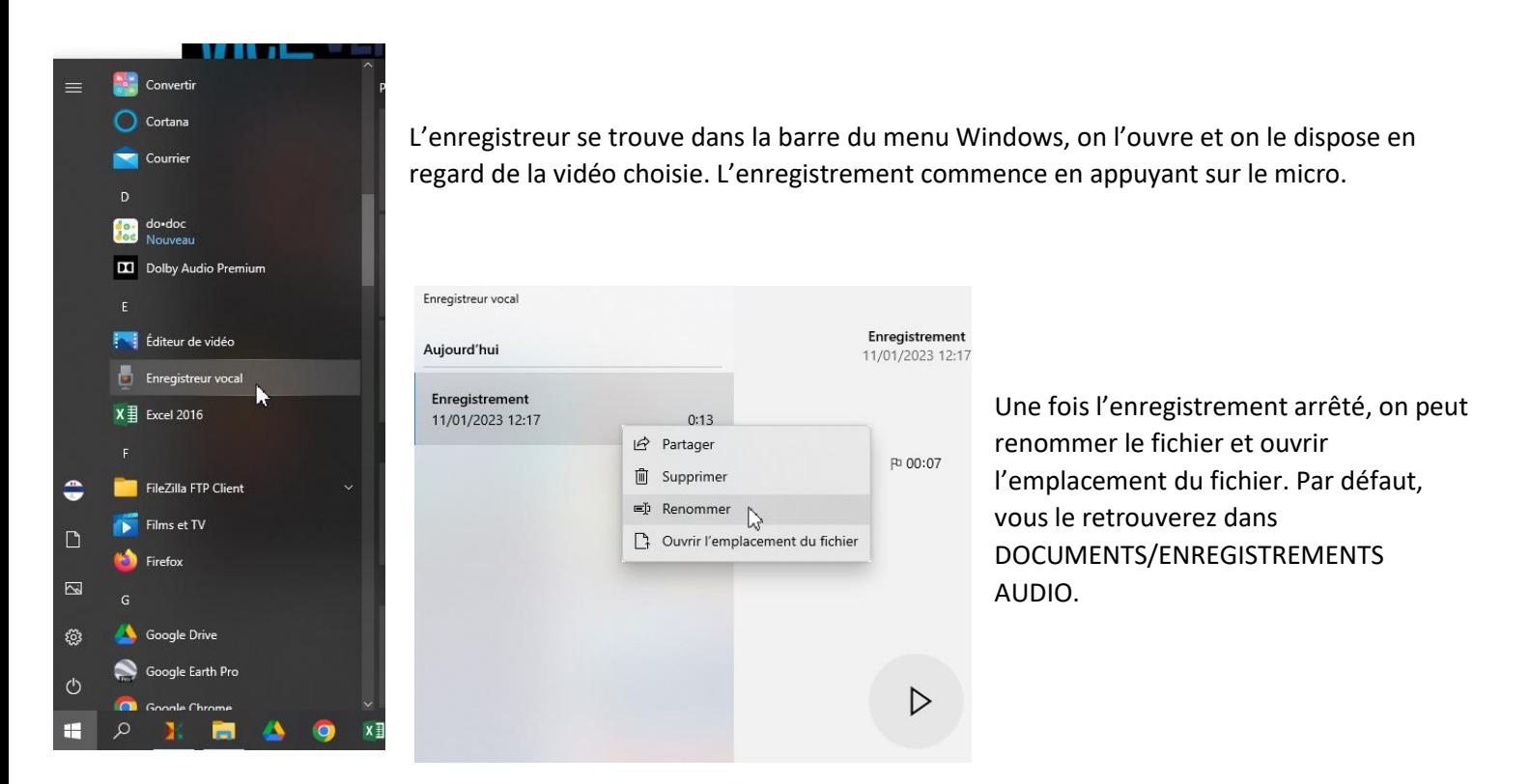

**Pour allez plus loin :** Cette activité peut mener vers de la webradio, on utilisera dans ce cas, un logiciel de montage sonore : AUDACITY. <https://audacity.fr/audacity-meilleur-logiciel-audio/>

# Créer un livre multimédia avec book creator PC

### Attention : fonctionne **uniquement sur Edge, Chrome ou Safari**

Se connecter sur<https://bookcreator.com/> et cliquer sur : sign into Book creator

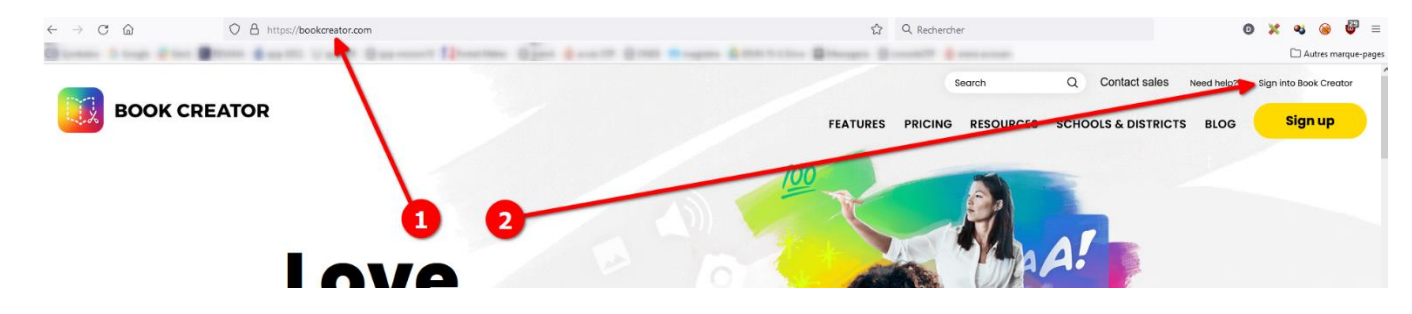

Basculer vers enseignant puis créer un compte

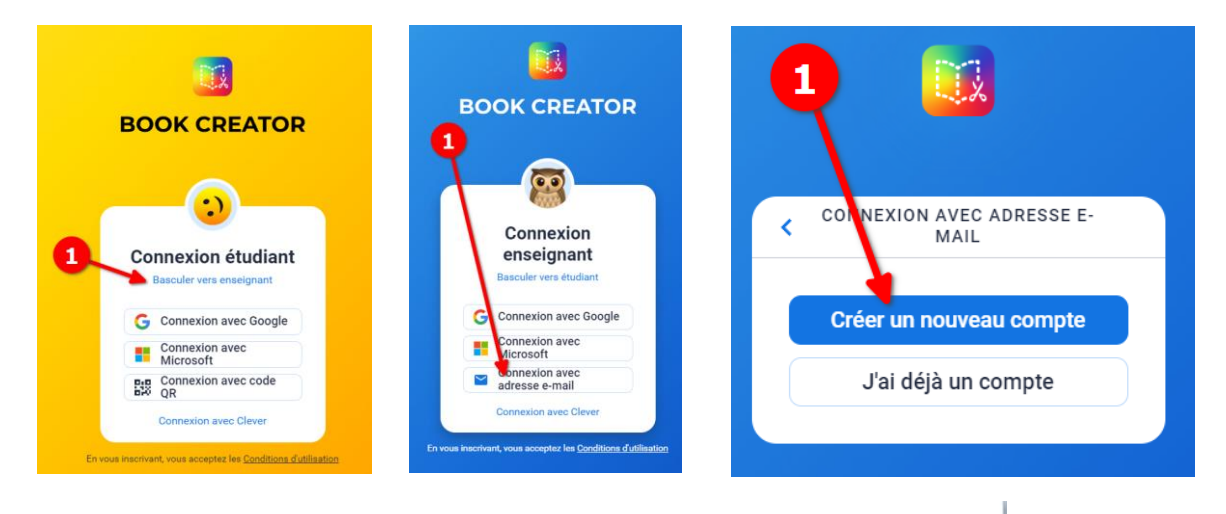

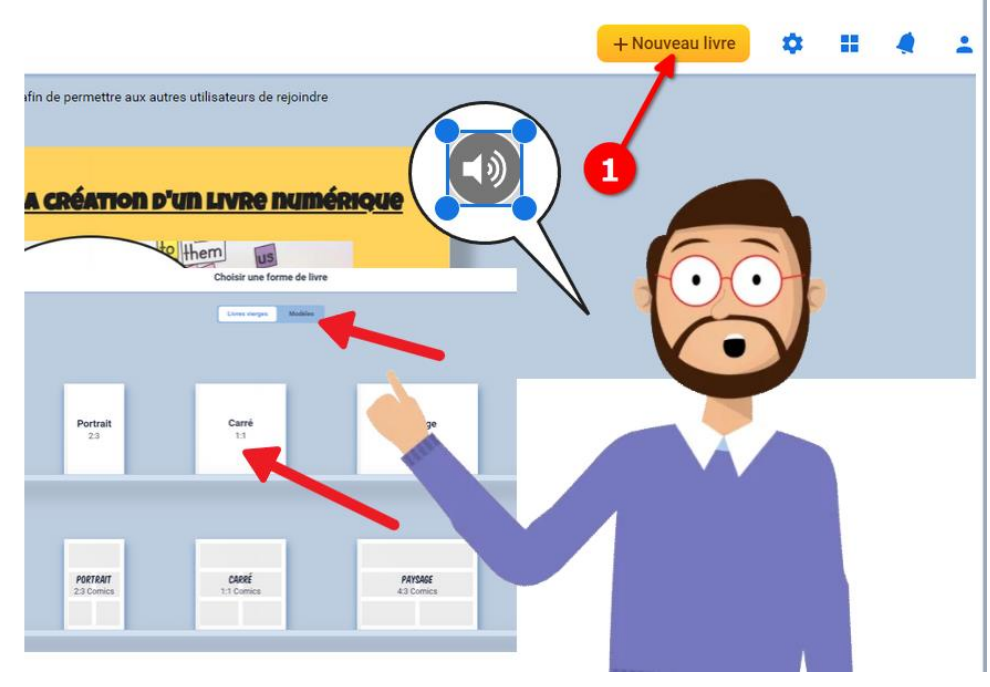

Après identification, je crée un nouveau livre en choisissant mon format mais je sais aussi qu'il y a de nombreux modèles à disposition.

Couverture

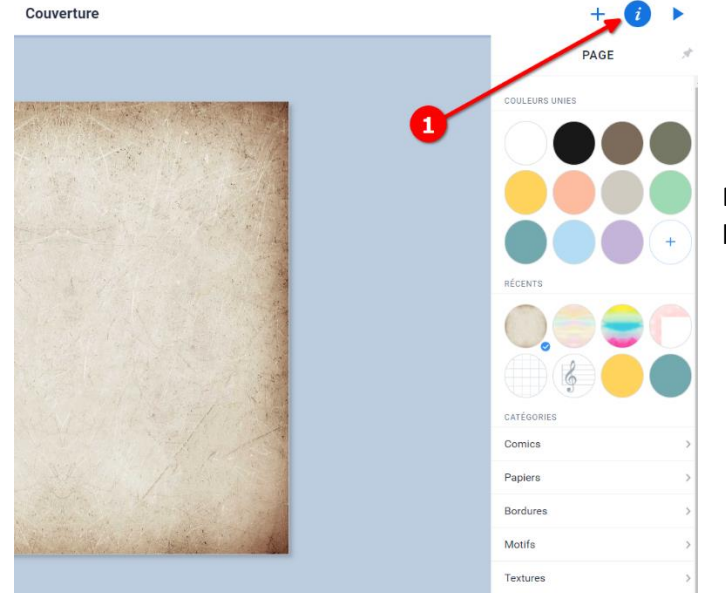

En cliquant sur i, je choisir mes fonds, mes couleurs, mes bordures, textures…

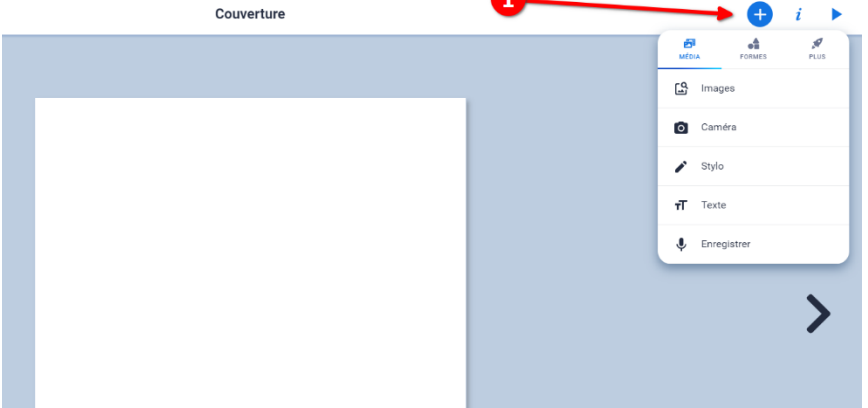

En cliquant sur le +, je peux intégrer des médias une image, une vidéo, du texte ou du son.

Je peux aussi intégrer des formes ou des applications

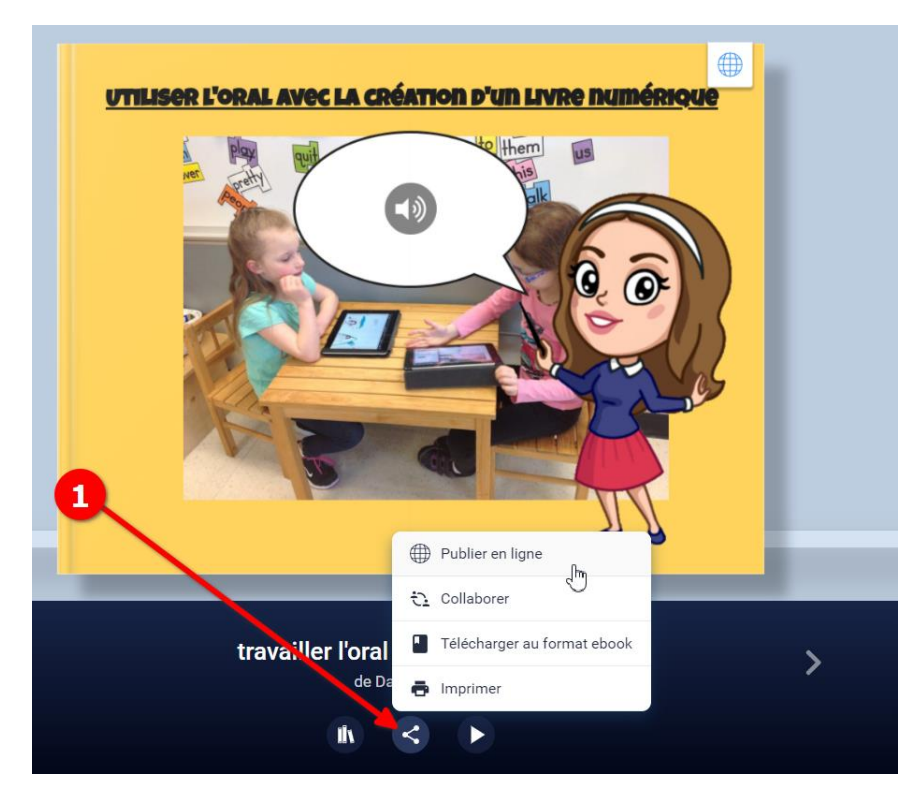

Lorsque j'ai fini mon livre, je peux le rendre disponible en ligne.

Pour ce faire, il faut **retourner dans la bibliothèque** et cliquer sur l'onglet de partage.

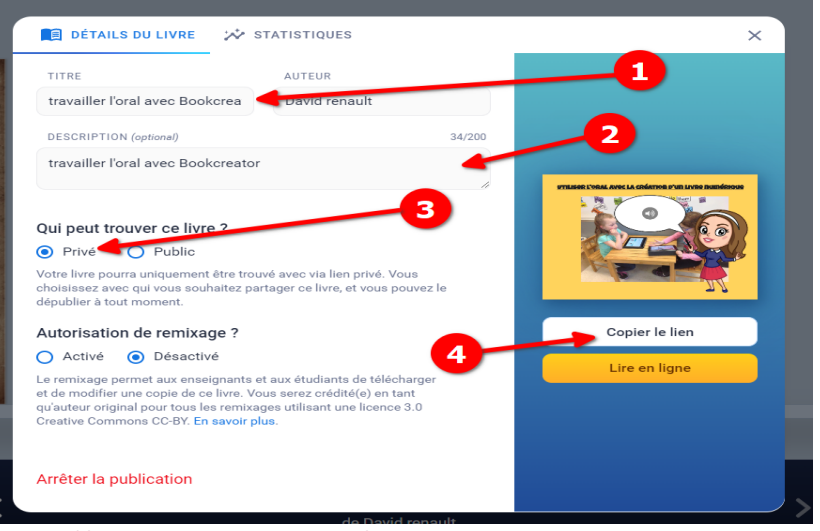

Je lui donne un titre, une description et je copie le lien de partage :

<https://read.bookcreator.com/ZXG2saUQyYdeP5eGzMW43fPmQVD2/zWQ3BpnjR6KutsI10H2EGg>

## **Aller plus loin :**

D'autres outils PC pour construire un livre numérique multimédia :

Logiciel : dodoc <https://dodoc.fr/>

Application en ligne : genially <https://genial.ly/fr/> ------- Canva <https://www.canva.com/>

Matériel : mur sonore interactif : <https://numerique76.spip.ac-rouen.fr/spip.php?article228>

# **Le Doublage video sur PC**

Il faut tout d'abord trouver des bandes rythmo. Ce sont des films où l'on a enlevé la voix et sur lesquels les paroles défilent en dessous.

On en trouve sur Youtube ou sur TikTok

Exemple :

[BANDE RYTHMO] Avatar - Jake rencontre Neytiri :<https://www.youtube.com/watch?v=MK7ng2TinvI>

[BANDE RYTHMO] Intro SHrek3 :

[https://www.tiktok.com/@r.kfandub19/video/7073466910100262146?is\\_copy\\_url=1&is\\_from\\_webapp=v1&lang=fr&q=ba](https://www.tiktok.com/@r.kfandub19/video/7073466910100262146?is_copy_url=1&is_from_webapp=v1&lang=fr&q=bande%20rythmo%20shrek&t=1673432096840) [nde%20rythmo%20shrek&t=1673432096840](https://www.tiktok.com/@r.kfandub19/video/7073466910100262146?is_copy_url=1&is_from_webapp=v1&lang=fr&q=bande%20rythmo%20shrek&t=1673432096840)

[BANDE RYTHMO] Scoubidou:<https://www.youtube.com/watch?v=FVeH4qJ1eSU>

[BANDE RYTHMO] Tous en scène:<https://youtu.be/1unQhcp7VgY>

[BANDE RYTHMO] Le diable s'habille en Prada:<https://www.youtube.com/watch?v=zeUUcX4GoTE>

### Phase 1 : s'entrainer directement sur la vidéo

Cette phase représente un quota temps important. L'élève doit s'entraîner à caler sa voix sur le personnage puis à y mettre l'intonation. Elle nécessite beaucoup de répétition à la manière du travail que l'on peut mener en théâtre.

### Phase 2 : enregistrer la voix sur le film

Avec des tablettes ou téléphone Android, il y a l'application gratuite INSHot. Sur IOS, l'équivalent se nomme CAPCUT.

Sur PC, il n'y a pas d'équivalent gratuit, il faut donc capturer une video, enregistrer sa voix puis faire le mixage voix/image sur un logiciel de montage vidéos.

### Etape 1 de la phase 2: Capturer une video avec bande rythmo

Sous tiktok : on va sur le site <https://snaptik.app/fr> et on copie le lien de la video à télécharger avant de le récuperer dans la dossier Download du PC.

Sous youtube : Ajouter les pwn devant youtube sur l'adresse de la vidéo voulue ou aller sur le site <http://deturl.com/>

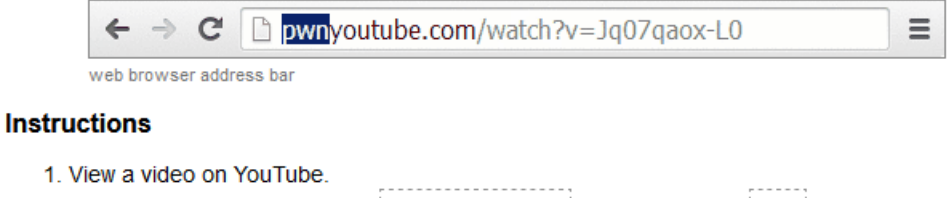

- 2. In the URL location box, select https://www.jand replace with pwn.
- 3. Get links to download the video. (no software, no copy/paste!)

#### Etape 2 de la phase 2 : enregistrer la voix

Le plus simple est d'utiliser l'enregistreur vocal intégré de Windows. D'autres possibilités sont évoquées dans la rubrique « Aller plus loin ».

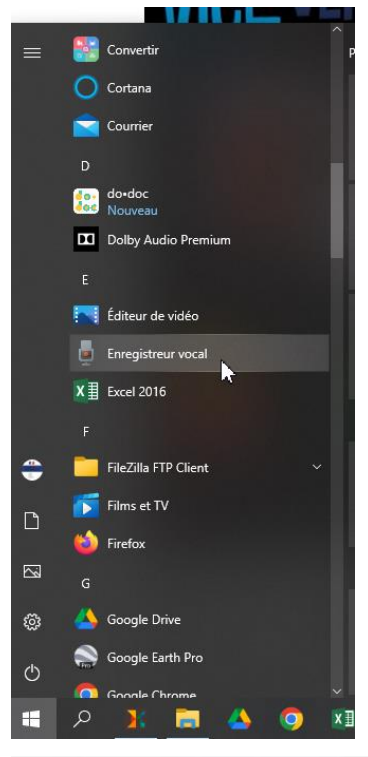

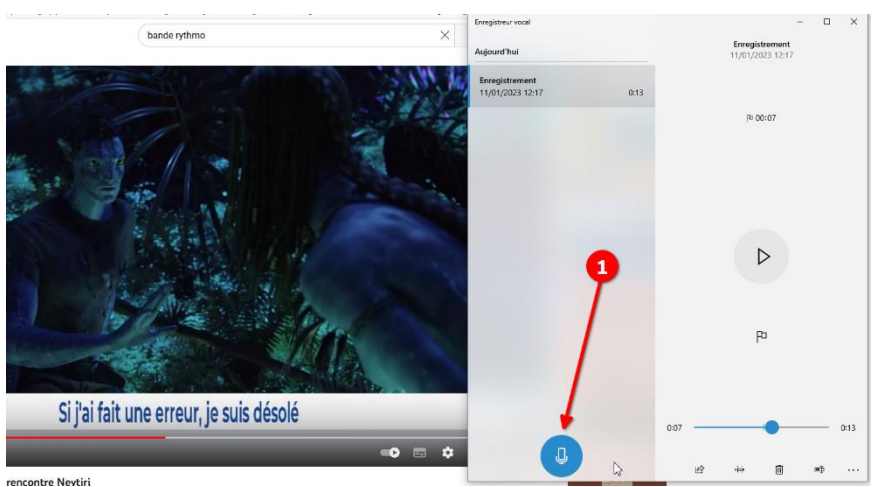

L'enregistreur se trouve dans la barre du menu Windows, on l'ouvre et on le dispose en regard de la vidéo choisie. L'enregistrement commence en appuyant sur le micro.

#### Enregistreur vocal

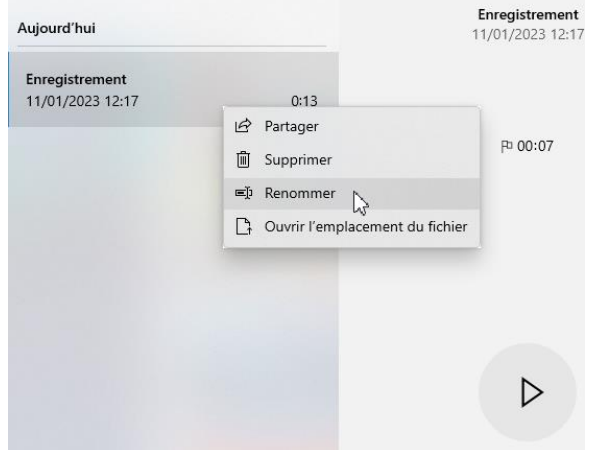

Une fois l'enregistrement arrêté, on peut renommer le fichier et ouvrir l'emplacement du fichier. Par défaut, vous le retrouverez dans DOCUMENTS/ENREGISTREMENTS AUDIO.

### Etape 3 de la phase 2 : monter la voix sur la video

Le plus simple est d'utiliser l'éditeur de vidéos Windows intégré et gratuit. Il est suffisant pour ajouter une voix sur une vidéo. D'autres possibilités sont évoquées dans la rubrique « Aller plus loin ».

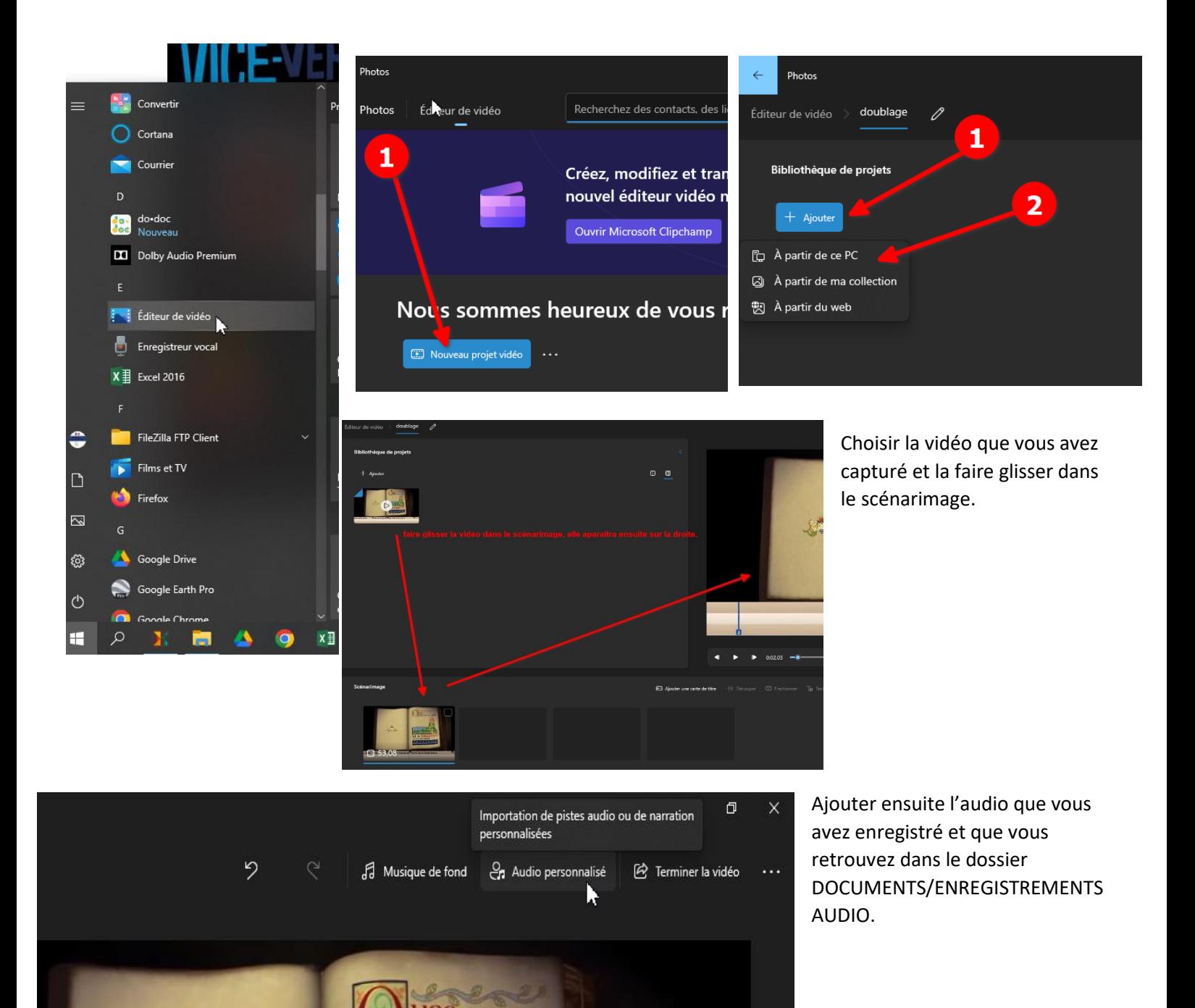

Caler son audio sur la vidéo et cliquer sur terminé.

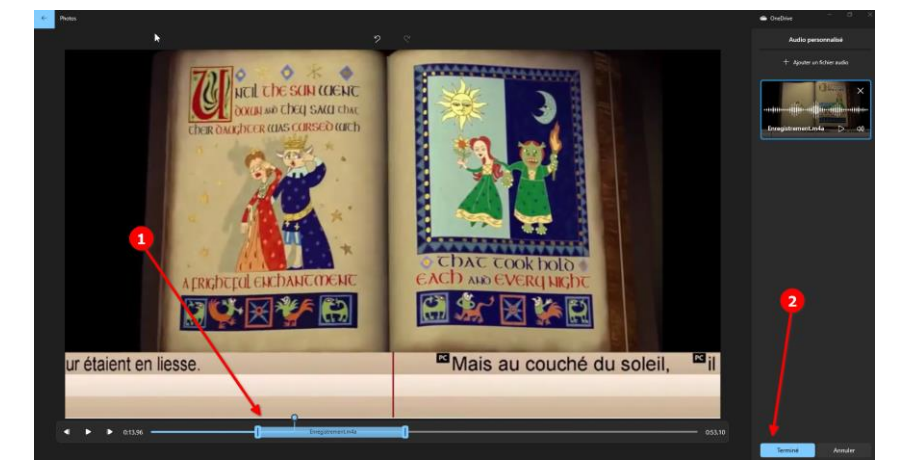

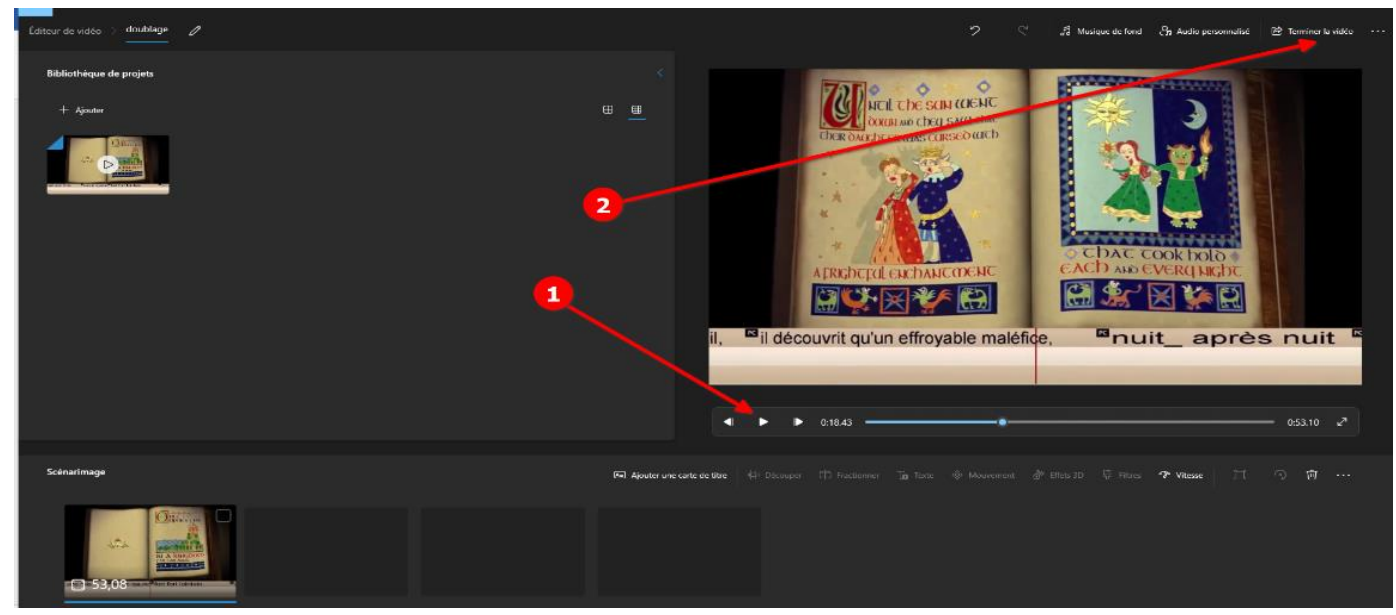

Vérifier sa production et terminer la video. Une résolution de 720p est suffisante une mise en ligne. L'exportation fornira un fichier MP4 dans le dossier de votre choix.

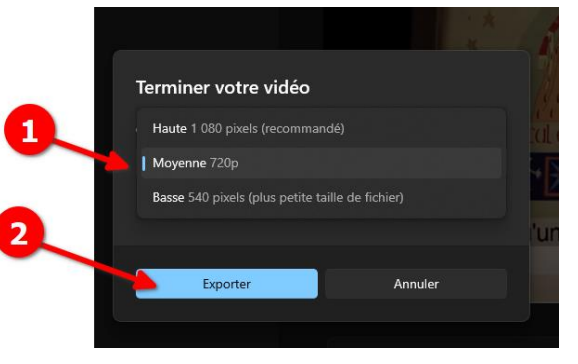

### Phase 3 : Pour aller plus loin

Capter sa voix en mp3 : audacity (logiciel gratuit) [: https://audacity.fr.softonic.com/](https://audacity.fr.softonic.com/)

Capter sa voix en mp3 : DIGIRECORD <https://ladigitale.dev/digirecord/#/>

Logiciel de montage : wondershare Filmor[a https://filmora.wondershare.fr/](https://filmora.wondershare.fr/) (filigrane ds la version gratuite)

Logiciel de montage : Open shot video Editor<https://www.openshot.org/download/>

Se filmer en train de doubler : OBS studio (le logiciel gratuit des streamers)<https://obsproject.com/fr>

créer sa bande rythmo avec le logiciel gratuit CAPELLA : [https://www.youtube.com/watch?v=\\_l8lB0uHt50&t=315s](https://www.youtube.com/watch?v=_l8lB0uHt50&t=315s)